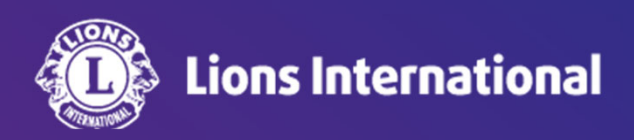

## **Lion Portal** 会計計算書の確認方法

**OSEAL**調整事務局 **2024**年**5**月**23**日更新

1.ライオンポータルへログインし、「私のクラブ」を選択 会計計算書はクラブ会計だけでなく会長、幹事、業務 担当者権限でも見られます。

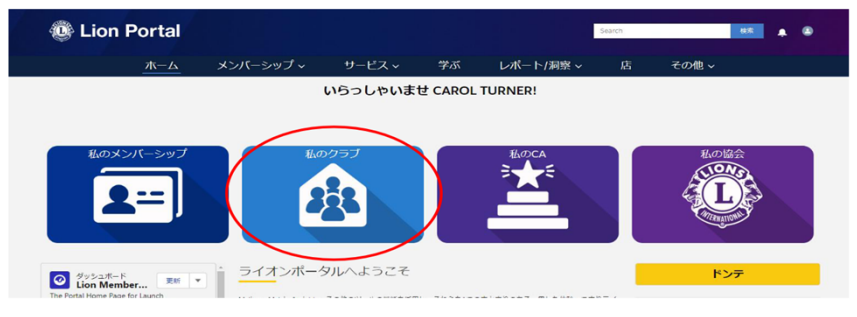

## 2.開いた画面より「クラブの声明」を選択

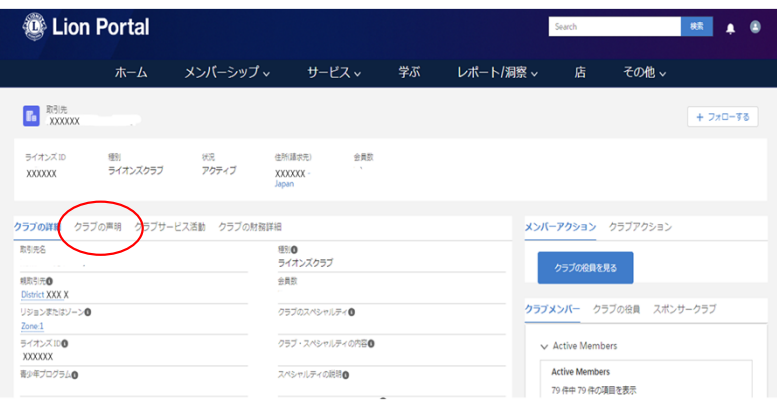

3. 上部は当月の取引が示されています。下部は発行済みの会計計 算書や前月までの取引が示されています。赤いPDFのマークをクリッ クすると該当する情報がPDFファイルで閲覧、ダウンロード、印刷が 可能です。

※当月の取引帳票や会計計算書のアイコンをクリックした後の表示内容 https://lionsclubs.box.com/s/jceecnszt0i60spplc9nf46hvt20lg42

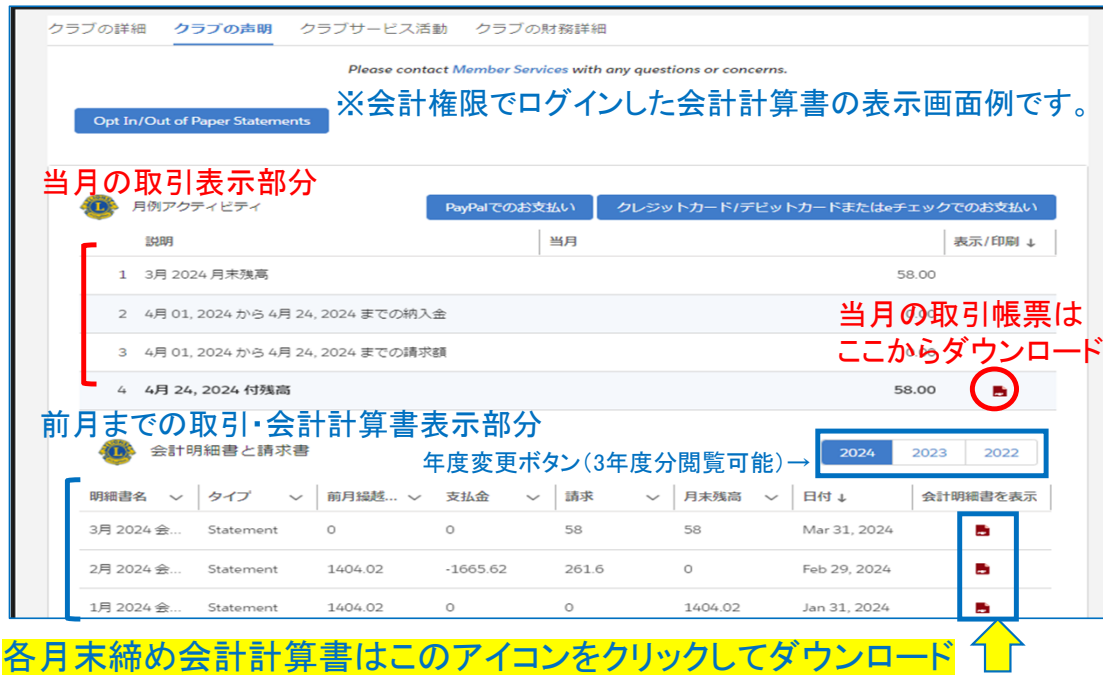

※2 各月末締め会計計算書アイコンをクリックした後のウィンドウ

閲覧している月がウィンドウ上部に表示されます→3月2024 会計計算書

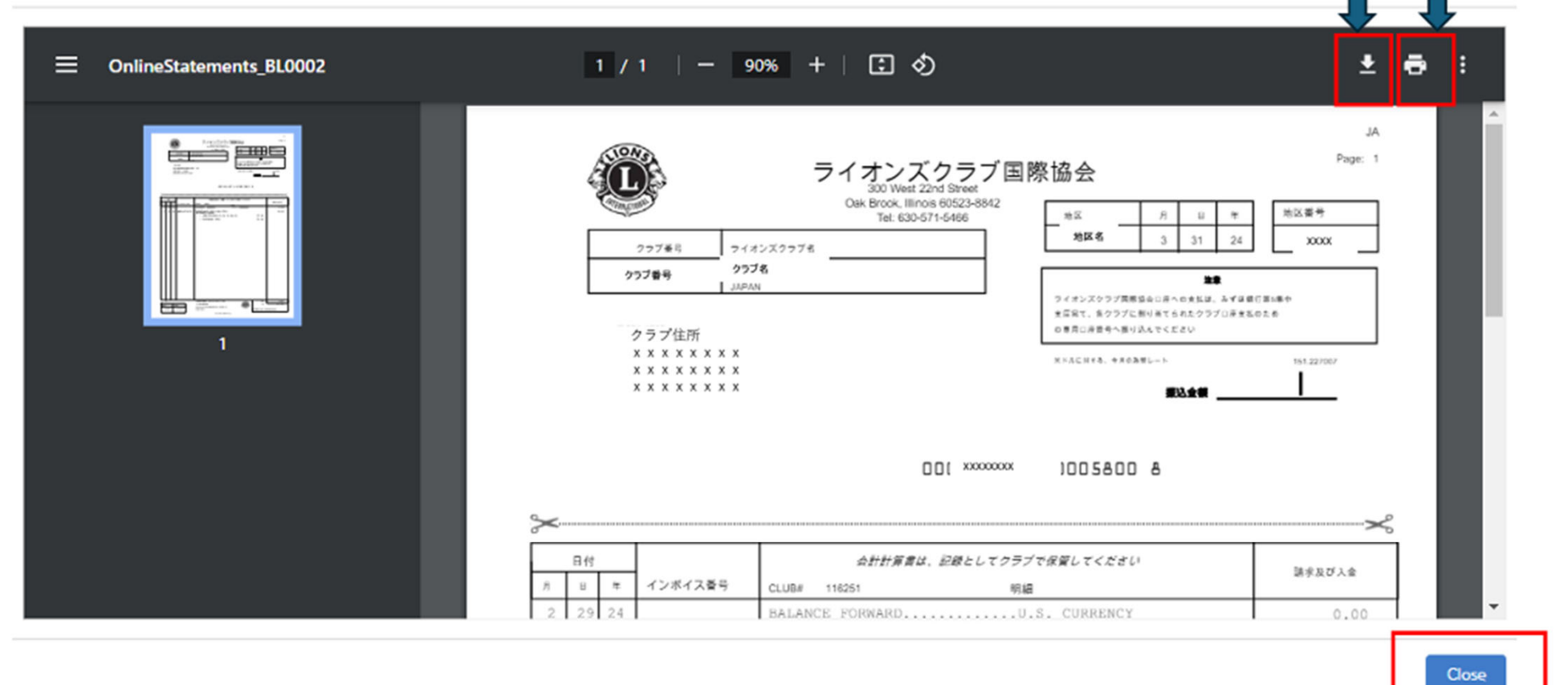

このウィンドウを閉じるためのボタン

計算書ダウンロードボタン 印刷ボタン